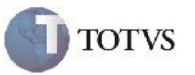

## **Melhoria na Digitação do Documento de Frete**

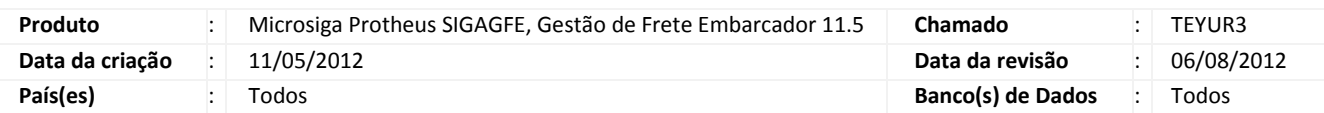

# Importante

Implementada melhoria para que seja possível informar a unicidade da chave do Documento de Frete e da Fatura. Por intermédio do parâmetro MV\_GFEVLDT e MV\_GFEVLFT poderão ser informados se o Documento de Frete e a Fatura serão identificados unicamente por Filial+Número; Filial+Número+Série; Filial+Número+Série+Data de emissão.

Também criado campos no cadastro de espécie de Documento de Frete para que possa escolher a formatação do número do Documento de Frete, na questão do tamanho, zeros à esquerda e os caracteres permitidos.

## **Procedimento para Implementação**

O sistema é atualizado logo após a aplicação do pacote de atualizações (Patch) deste chamado.

# Importante

Antes de executar os compatibilizadores U\_GFE11535 e U\_GFE11548 é imprescindível:

- a) Realizar o backup da base de dados do produto que será executado o compatibilizador (diretório "\PROTHEUS11\_DATA\DATA") e dos dicionários de dados "SXs" (diretório "\PROTHEUS11\_DATA\ SYSTEM").
- b) Os diretórios acima mencionados correspondem à **instalação padrão** do Protheus, portanto, devem ser alterados conforme o produto instalado na empresa.
- c) Essa rotina deve ser executada em **modo exclusivo**, ou seja, nenhum usuário deve estar utilizando o sistema.
- d) Se os dicionários de dados possuírem índices personalizados (criados pelo usuário), antes de executar o compatibilizador, certifique-se de que estão identificados pelo *nickname*. Caso o compatibilizador necessite criar índices, irá adicioná-los a partir da ordem original instalada pelo Protheus, o que poderá sobrescrever índices personalizados, caso não estejam identificados pelo *nickname*.
- e) O compatibilizador deve ser executado com a **Integridade Referencial desativada\***.

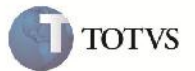

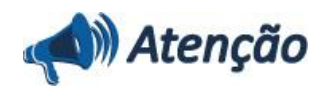

**O procedimento a seguir deve ser realizado por um profissional qualificado como Administrador de Banco de Dados (DBA) ou equivalente!**

**A ativação indevida da Integridade Referencial pode alterar drasticamente o relacionamento entre tabelas no banco de dados. Portanto, antes de utilizá-la, observe atentamente os procedimentos a seguir:**

i. No **Configurador (SIGACFG)**, veja **se a empresa utiliza** Integridade Referencial, selecionando a opção **Integridade/Verificação (APCFG60A)**.

ii. Se **não há** Integridade Referencial **ativa**, são relacionadas em uma nova janela todas as empresas e filiais cadastradas para o sistema e nenhuma delas estará selecionada. Neste caso, **E SOMENTE NESTE, não é necessário** qualquer outro procedimento de **ativação ou desativação** de integridade, basta finalizar a verificação e aplicar normalmente o compatibilizador, conforme instruções.

iii. **Se há** Integridade Referencial **ativa** em **todas as empresas e filiais**, é exibida uma mensagem na janela **Verificação de relacionamento entre tabelas**. Confirme a mensagem para que a verificação seja concluída, **ou**;

iv. **Se há** Integridade Referencial **ativa** em **uma ou mais empresas**, que não na sua totalidade, são relacionadas em uma nova janela todas as empresas e filiais cadastradas para o sistema e, somente, a(s) que possui(em) integridade está(arão) selecionada(s). Anote qual(is) empresa(s) e/ou filial(is) possui(em) a integridade ativada e reserve esta anotação para posterior consulta na reativação (ou ainda, contate nosso Help Desk Framework para informações quanto a um arquivo que contém essa informação).

v. Nestes casos descritos nos itens **"iii"** ou **"iv", E SOMENTE NESTES CASOS**, é necessário **desativar** tal integridade, selecionando a opção **Integridade/ Desativar (APCFG60D)**.

vi. Quando desativada a Integridade Referencial, execute o compatibilizador, conforme instruções.

vii. Aplicado o compatibilizador, a Integridade Referencial deve ser reativada, **SE E SOMENTE SE tiver sido desativada**, através da opção **Integridade/Ativar (APCFG60)**. Para isso, tenha em mãos as informações da(s) empresa(s) e/ou filial(is) que possuía(m) ativação da integridade, selecione-a(s) novamente e confirme a ativação.

#### **Contate o Help Desk Framework EM CASO DE DÚVIDAS!**

1. Em Microsiga Protheus TOTVS Smart Client (se versão 10) ou ByYou Smart Client (se versão 11), digite U\_GFEUMAN no campo Programa Inicial.

## Importante

Para a correta atualização do dicionário de dados, certifique-se que a data do compatibilizador seja igual ou superior a 11/05/2012.

2. Clique em OK para continuar.

3. Após a confirmação é exibida uma tela para a seleção da empresa em que o dicionário de dados será modificado. Selecionar as empresas e confirmar.

4. Em seguida aparecerão os compatibilizadores disponíveis, caso o U\_GFE11535 já tenha sido executado por liberações especiais deverá ser executado o U\_GFE11548. Caso o U\_GFE11535 não tenha sido executado e o compatibilizador U\_GFE11548 ainda não estiver disponível pode-se executar apenas o U\_GFE11535 sem comprometimento das funcionalidades.

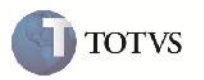

- 5. Depois de selecionados, clicar em executar.
- 6. Iniciará o processamento e ao final aparecerá uma mensagem informando a finalização.
- 7. Clique em **OK** para encerrar o processamento.
- 1. Criação de Parâmetros no arquivo SX6 Parâmetros:
	- Parâmetro MV\_GFEVLDT:

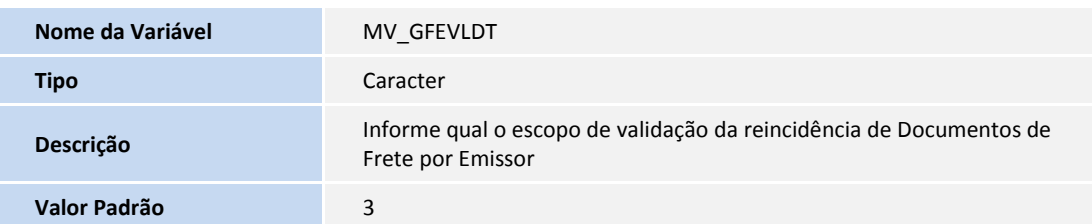

Parâmetro MV\_GFEVLFT:

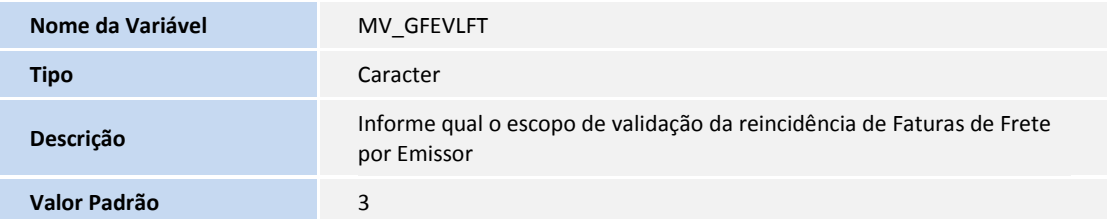

- 2. Criação de Campos no arquivo SX3 Campos:
	- GVT\_FORMNM:

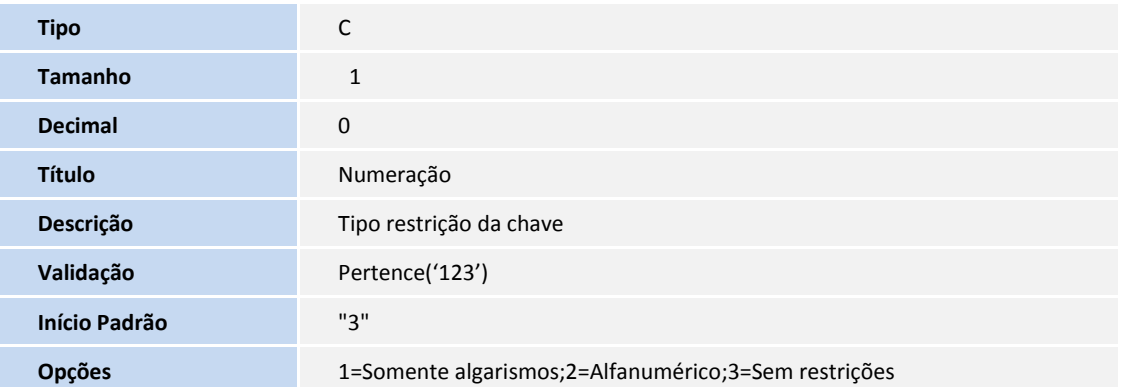

TOTVS

GVT\_QTALG:

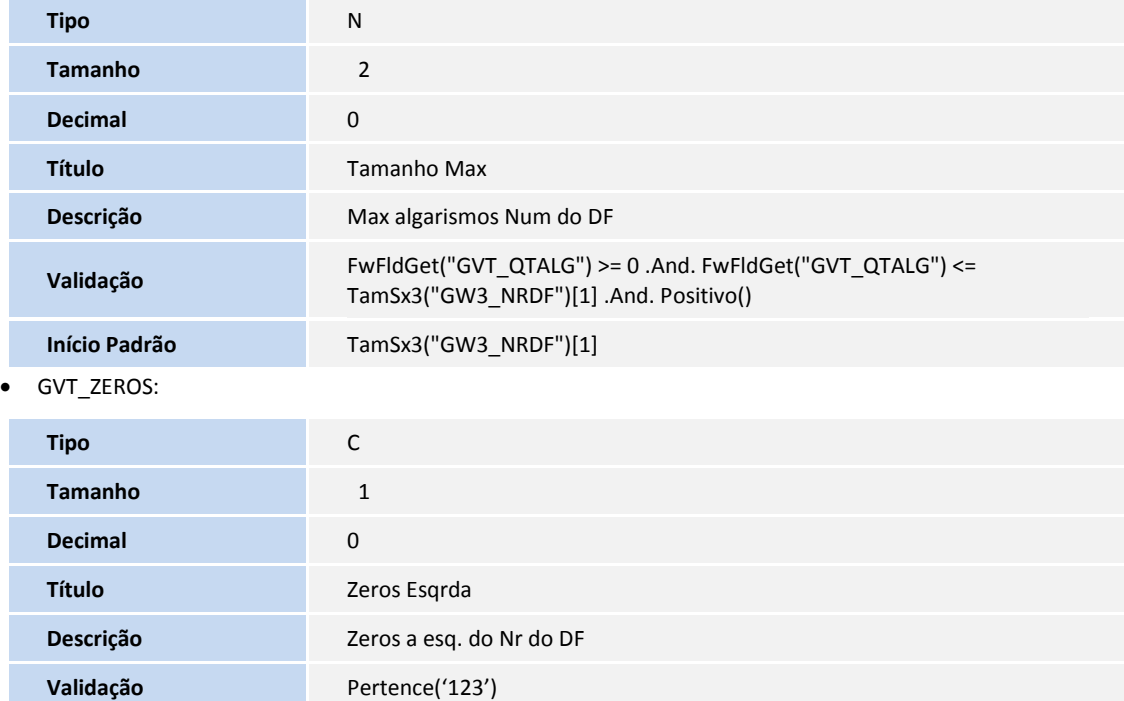

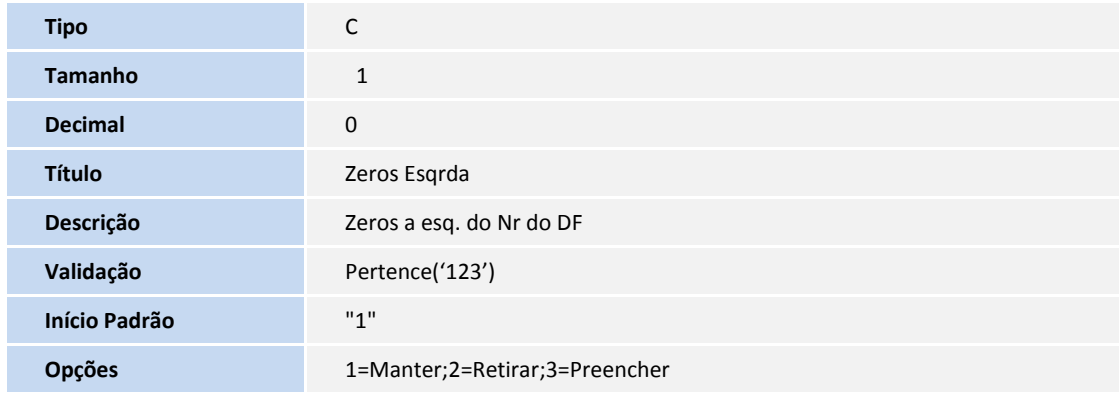

- 3. Criação de índice no arquivo SIX Índices:
	- $\bullet$  GW3:

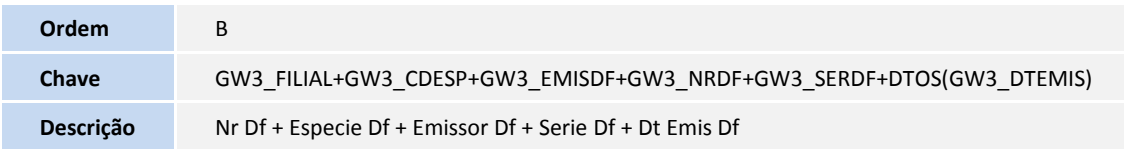

GW6:

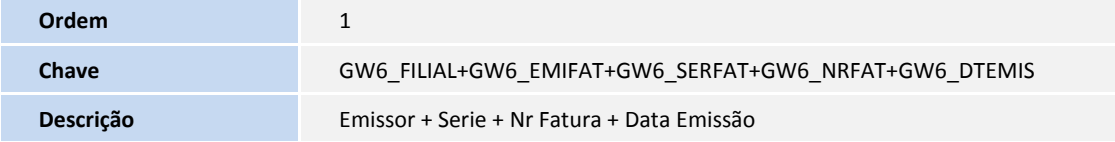

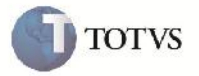

GW6:

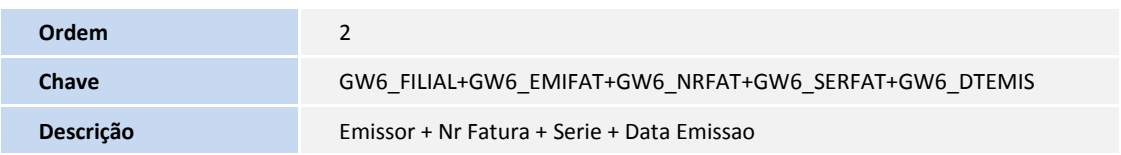

### **Procedimento para Utilização**

1 – Será necessário haver Cálculos de Frete realizados corretamente com seus Documentos de Carga relacionados.

2 – Acessar a rotina de parâmetros disponível em Atualizações > Cadastros > Parâmetros > Parâmetros do Módulo.

3 – Verificar que na aba Doc Fretes/Faturas há o campo 'Identificação Única Doc Frete' e 'Identificação Única Fatura', que informarão quais campos formarão a chave do Documento de Frete e da Fatura respectivamente. Escolher uma das 3 opções disponíveis. 4 – Acessar a tela de cadastro de Espécies de Documentos de Frete em Atualizações > Cadastros > Doc Fretes/Faturas > Espécies doc Frete.

5 – Clicar em incluir e informar os campos necessários, verificar que há os 3 novos campos para controlar a 'Numeração' o 'Tamanho Máximo' e os 'Zeros à esquerda'.

6 – Acessar o programa de cadastro de Documento de Frete disponível em Atualizações > Movimentação > Doc Frete/Faturas > Documentos de Frete.

3 – Clicar em incluir, informar a espécie cadastrada, e os demais dados necessários e relacionar os Documentos de Carga referentes ao Documento de Frete.

4 – Confirmar e verificar que depois de confirmado, o Documento de Frete ficou com a numeração conforme o parametrizado no cadastro da espécie.

5 – Pode-se efetuar um teste cadastrando um novo Documento de Frete informando a chave conforme a anterior, e verificar se respeita a condição do parâmetro para unicidade da chave única.

6 – Para a fatura, entrar no programa em Atualizações > Movimentação > Doc Frete/Faturas > Faturas de Frete.

7 – Clicar em incluir e informar o cabeçalho da Fatura e confirmar.

8 – Clicar em incluir novamente e informar outra fatura com os mesmos dados e verificar que não permite a inclusão de outra Fatura que não respeite a delimitação do parâmetro. Caso tenha sido escolhido '1=Número' no parâmetro, não poderão ter Faturas com números iguais independente da série e data de emissão. Caso tenha sido escolhido '2=Número e Série' no parâmetro, não poderão ter Faturas com números e série iguais independente da data de emissão. Ou senão, se escolhido '3=Número, Série e data de Emissão' no parâmetro, não poderão ter Faturas com mesmo número e série e data de emissões iguais.

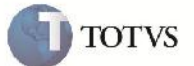

## **Informações Técnicas**

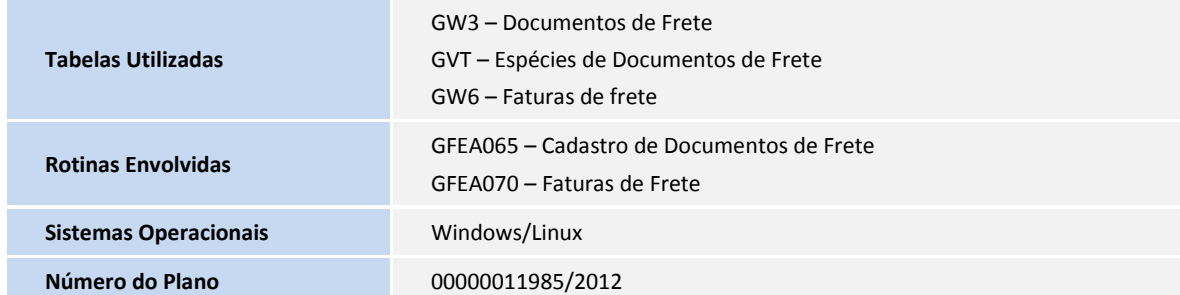